SUB ı 2 E ц

## **Etudier les résultats d'une étude statistique sur Casio 25 + :**

- 1. Allumer la calculatrice et suivre les instructions suivantes :
- > Appuyer sur menu

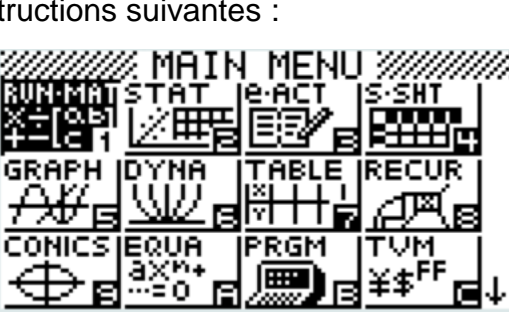

List I | List a | List a | List 4

**DESCRIPTION OF REAL PROPERTY OF STATE** 

Appuyer sur le chiffre correspondant à<br>STAT | l'icône STAT **Z 世旨** ou utiliser les flèches et appuyer sur EXE.

Noter vos valeurs dans la colonne A du tableau.

Appuyer sur F2 qui correspond à CALC.

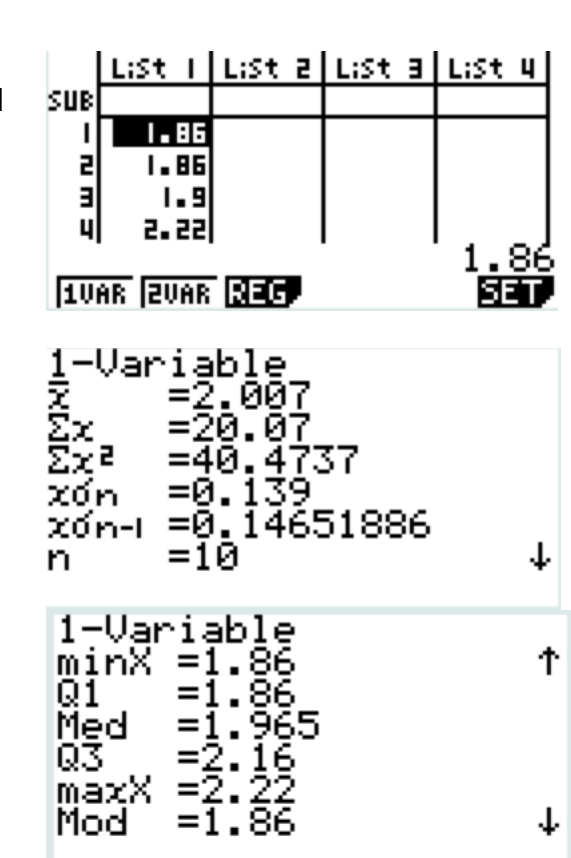

 $\triangleright$  Appuyer sur F2 qui correspond à 1VAR.

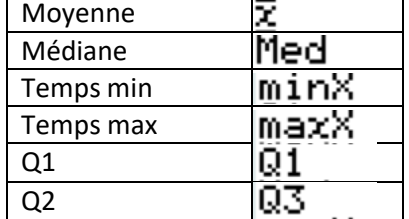